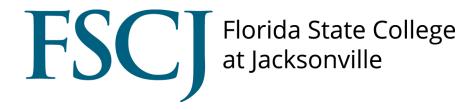

## **CSM**

**Processing Student Employment** 

## **How to Forward Application Packets**

 From the CSM home page, click on "JOB POSTINGS" on the left navigational panel. This will expand the menu. Click again on "JOB POSTINGS".

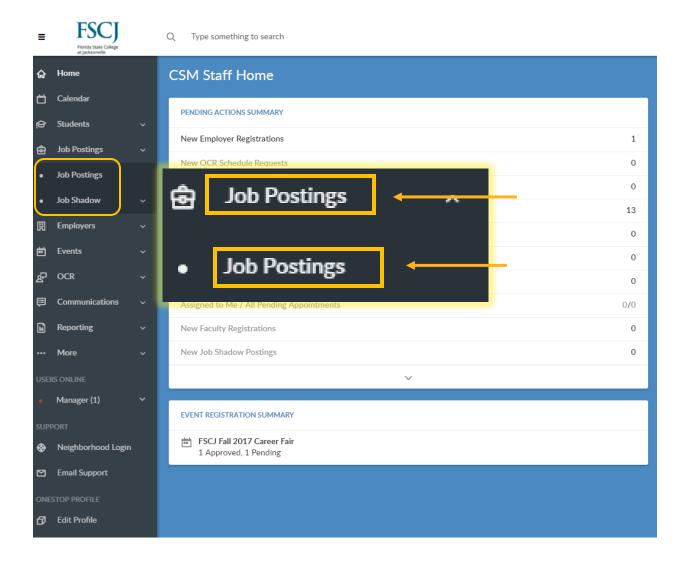

• Type your designated campus into the keyword search box and click the "APPLY SEARCH" button. This will give you a listing of the student employment job postings for your campus.

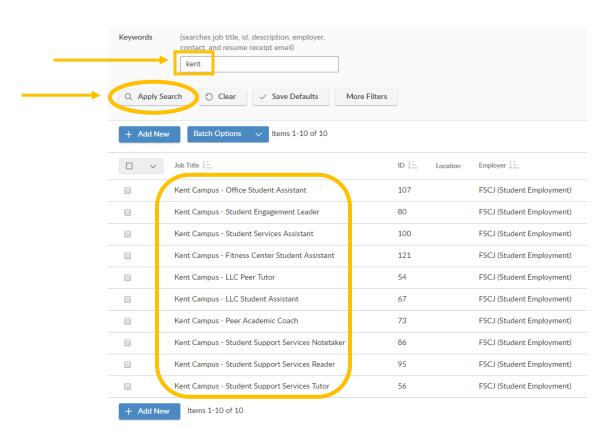

 Click on **title** of the job posting you wish to send to the department supervisor.

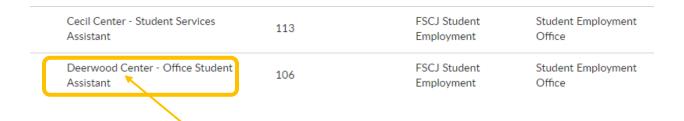

 At the top of the screen, click on the "Applications for Job Postings" tab

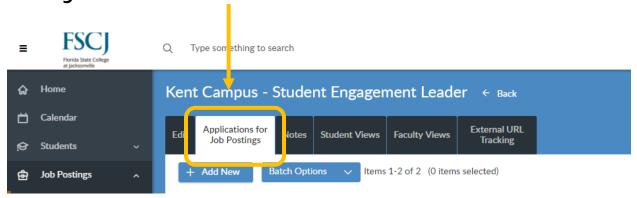

- Click checkboxes to select job applicants you wish to send to student supervisor.
  - If this is the FIRST time you are sending a pool of job applicants to a supervisor, click the checkbox in the header column. This will auto select all applicants.
  - If this is not the first time, select **only** those students who have not been marked as "Hired". Refer to Step 9 for more details.

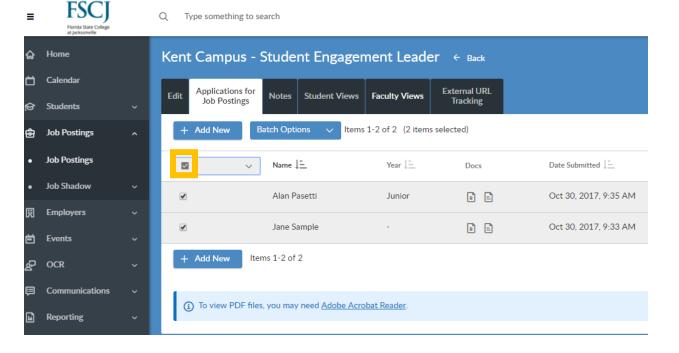

 Once all applicant names are selected, click on "BATCH OPTIONS" then hover over "PUBLICATIONS" and click on "GENERATE BOOK"

#### **Batch Options** → **Publications** → **Generate Book**

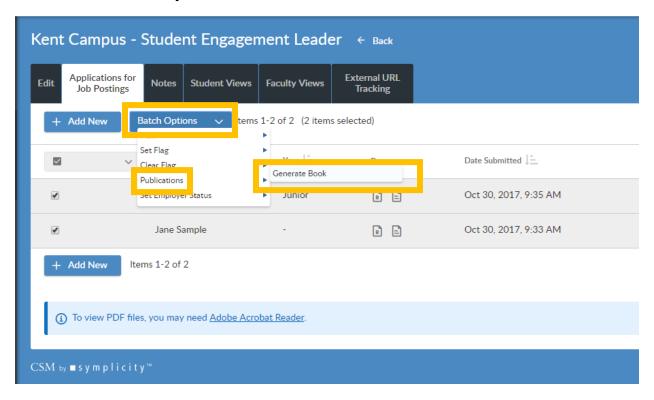

This is the **Publication Request Screen**. You will need to *customize* this request **before** sending the application material(s) to the hiring supervisor for this job posting.

#### **Customize this request**

• Remove FSCJ (Student Employment)/Student Employment Office from the "Select Contact(s) to receive this packet" field by clicking the box next to FSCJ (Student Employment). (this is to avoid sending an email meant for the hiring supervisor to the student employment shared email account)

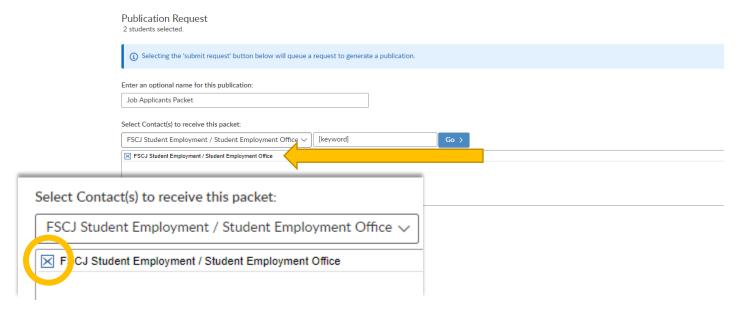

 Add the hiring supervisor(s) email address to the "CC this packet" field, use commas to separate email addresses

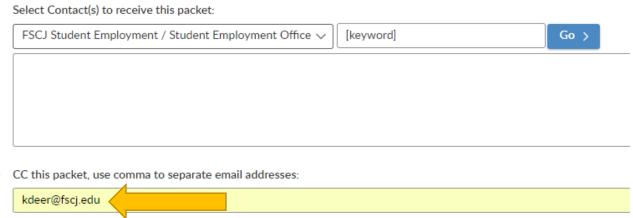

- Select "Custom Resume Packet (Job Applicants)" from the custom email template drop-down menu. It is <u>very important</u> that you select this option as the other custom packets are not set up for FSCJ Student Employment.
  - This will generate a customized email with the subject line "FSCJ Student Employment Application Packet"

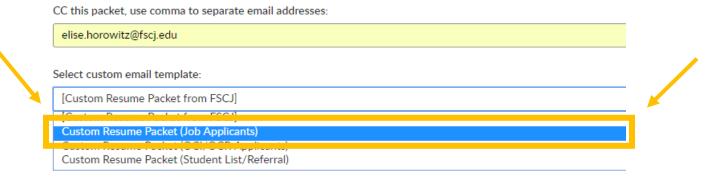

- Check "OTHER DOCUMENTS" from the list of document types to include in the packet \*Resume is auto-checked
  - You MUST be sure to complete this step so that the Student Employment Application is included in the packet attachment

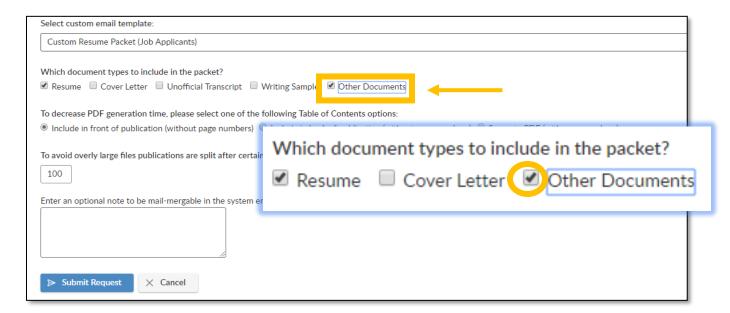

• "SUBMIT REQUEST". This will send an automatic system message to the hiring supervisor(s) you CC'ed on the publication request.

Custom Resume Packet (Job Applicants)

Which document types to include in the packet?

Resume Cover Letter Unofficial Transcript Writing Sample Cother Documents

To decrease PDF generation time, please select one of the following Table of Contents options:
Include in front of publication (without page numbers) Include in back of publication (without page numbers)

To avoid overly large files publications are split after certain number of pages. You may modify that number here:

100

Enter an optional note to be mail-mergable in the system email message that goes out to employers when the packet is ready for review: [message\_to\_contacts]

### Screenshot of generated email

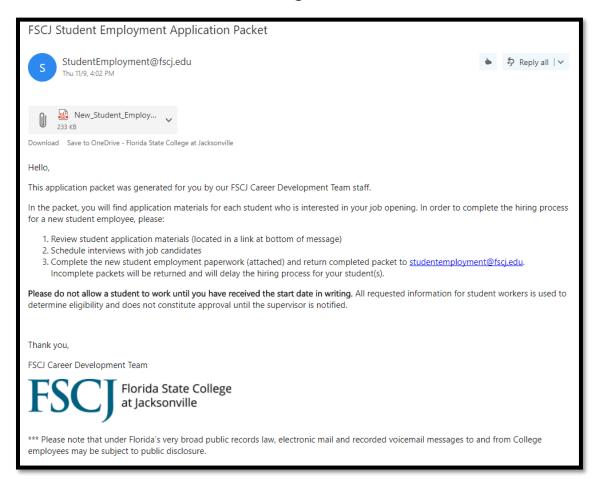

### How to Mark a Student as Hired

Once you have received notification from a student supervisor that they wish to hire a specific student, you will need to mark the student as hired in CSM.

Go to https://fscj-csm.symplicity.com/manager/

 From the home page, click on "JOB POSTINGS" on the left navigational panel. This will expand the menu. Click again on "JOB POSTINGS".

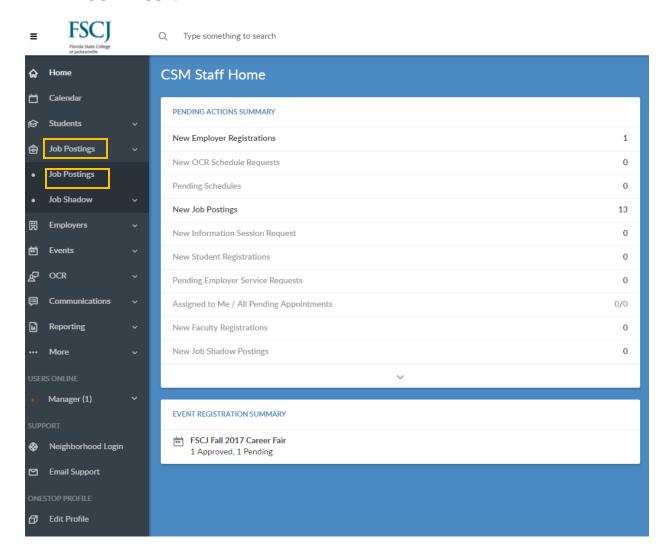

- Enter the position title you are searching for in the "KEYWORDS" field and click into the field box for the "SEARCH IN:" box to populate. Uncheck all except "JOB TITLE"
  - o This will return that specific Job Posting
- Click on "APPLY SEARCH" to return the Job Posting you want

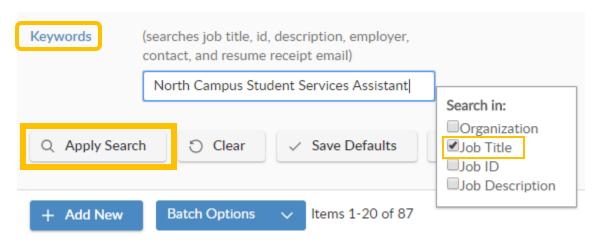

Click on the title of the posting to go into the posting

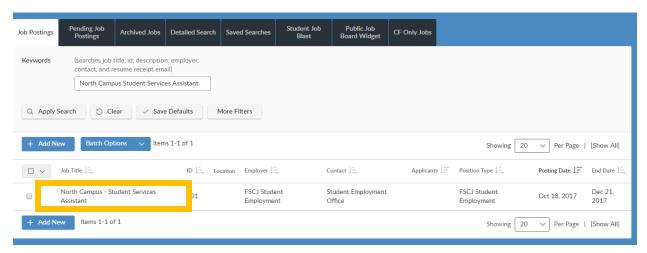

• On the "Applications for Job Postings" tab, click on the checkbox next to the name of the student(s) hired

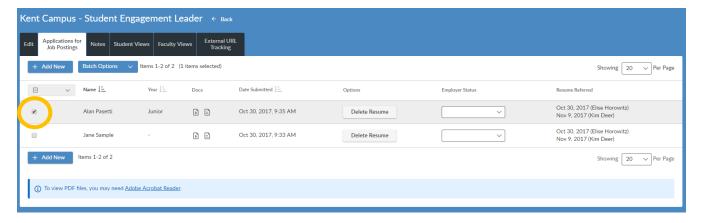

- Under the "EMPLOYER STATUS" field, use the drop down to select "HIRED"
  - This will prevent a student application from being forwarded after a student has been hired and provide data for reporting purposes

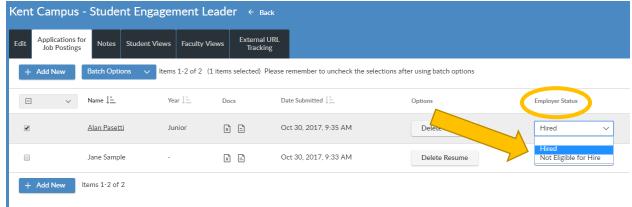

That is the final step and completes the action to select a student as "Hired"

# How to **Extend Job Postings**

### **Job Postings Expired**

- Log onto your CSM staff interface
- Click on "JOBS" then "JOB POSTINGS" on the left navigation bar.
- Click on "POST A JOB".

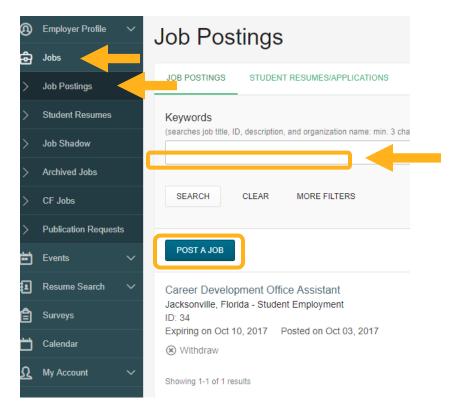

 Select "SHOW ARCHIVED" then click on the carrot to display all archived job postings.

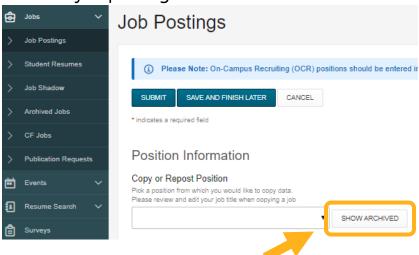

• Select the job position you wish to extend by clicking on the job title.

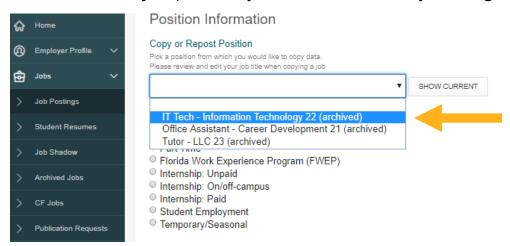

• Update the posting and expiration dates to the end of the current term and make any other changes if necessary to the remainder of the posting.

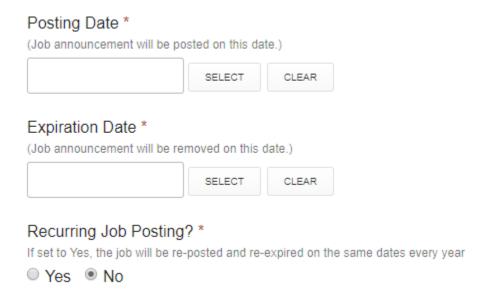